#### **LAKUKAN LANGKAH INI SEBELUM ANDA LUPA PASSWORD !**

Mengatur profile dengan **EMAIL AKTIF**!

- 1. Akses alamat<http://kuliahonline.usbypkp.ac.id/>
- 2. Login dengan nama pengguna : **NPM** dan password default : **Usbypkp123!** (Untuk mahasiswa yang baru pertama kali login)

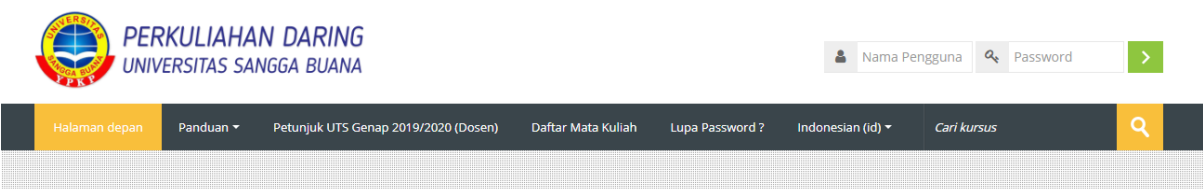

3. Klik nama pengguna, maka akan muncul dropdown menu, kemudian klik **Preferences**

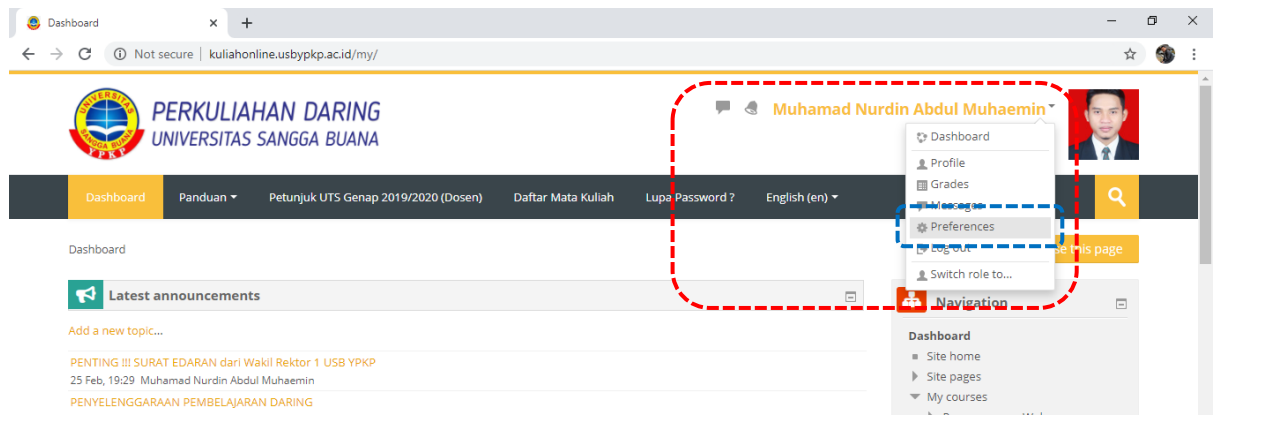

4. Selanjutnya pilih Edit profile

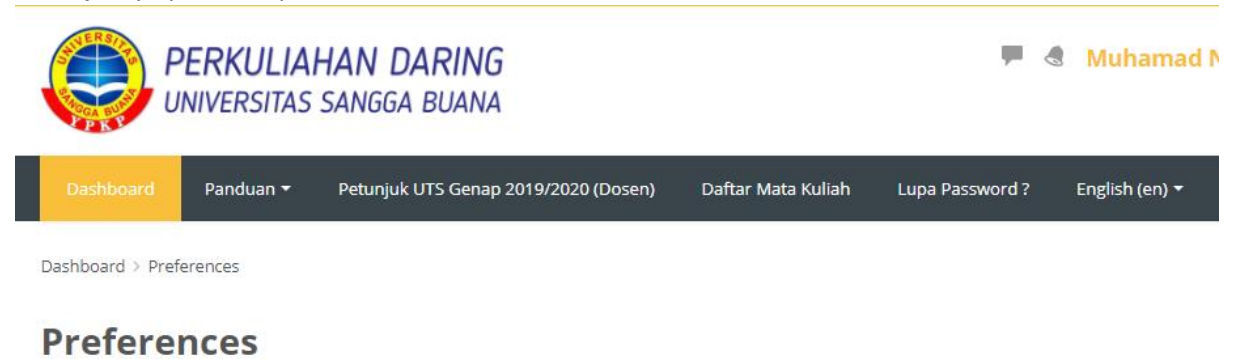

### **User account**

------**Edit profile Change password** 

- **Preferred language**
- Forum preferences
- **B** Editor preferences
- Course preferences
- Calendar preferences
- Message preferences
- Notification preferences

### Roles

- This user's role assignments
- **Permissions**
- Check permissions

## **Repositories**

Manage instances

5. Setelah muncul tampilan **Edit profile**, cari field untuk mengatur **email**, dan lengkapi/ubah dengan **email** anda **yang aktif**, email tersebut diperlukan terutama untuk keperluan agar anda bisa melakukan **recovery password** sendiri.

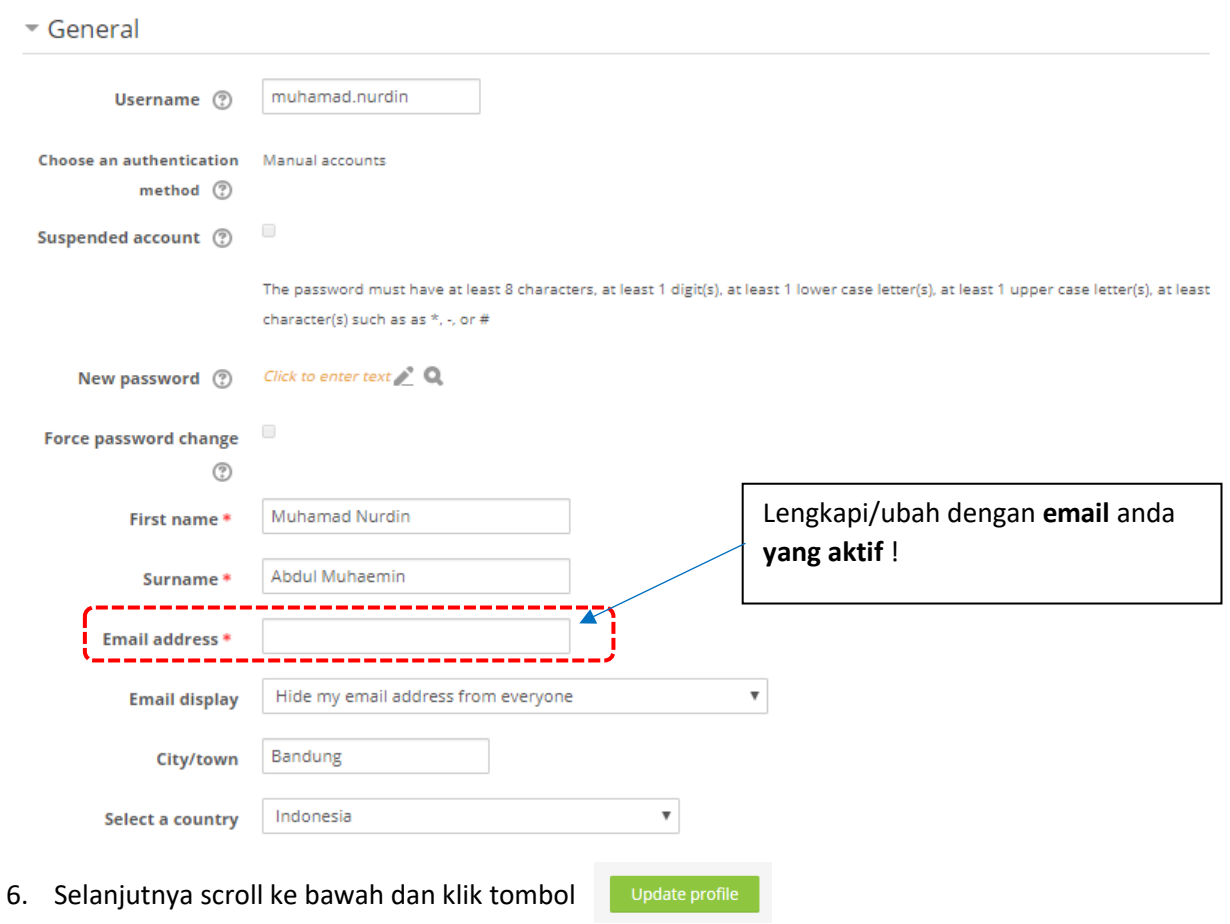

# **Edit profile**

#### **LAKUKAN LANGKAH INI SAAT ANDA LUPA PASSWORD !**

Lakukan recovery dengan **EMAIL AKTIF** yang anda daftarkan pada sistem !

1. Akses alamat [http://kuliahonline.usbypkp.ac.id/,](http://kuliahonline.usbypkp.ac.id/) klik menu Lupa Password ? untuk masuk ke halaman recovery password.

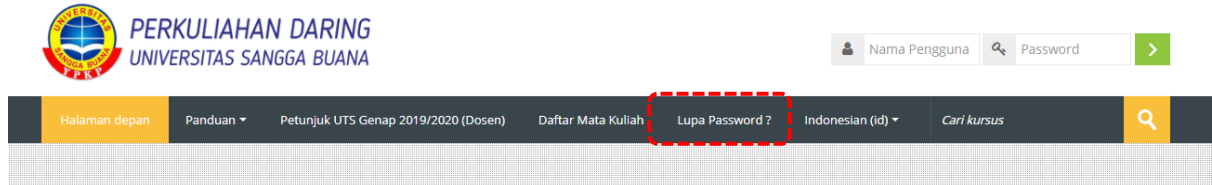

atau ketika anda tidak tepat memasukan password saat login maka akan muncul tampilan seperti berikut :

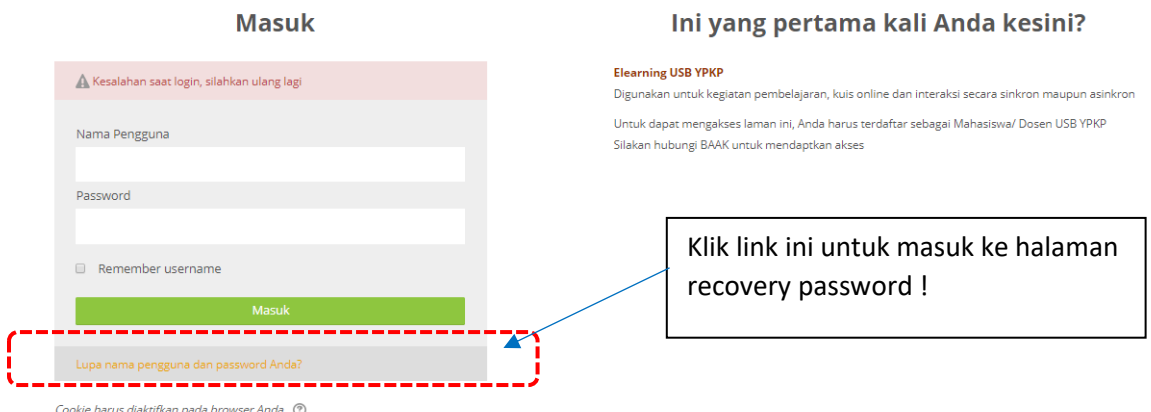

2. Maka akan muncul halaman recovery password, langkah selanjutnya masukan nama pengguna atau email yang anda daftarkan pada sistem.

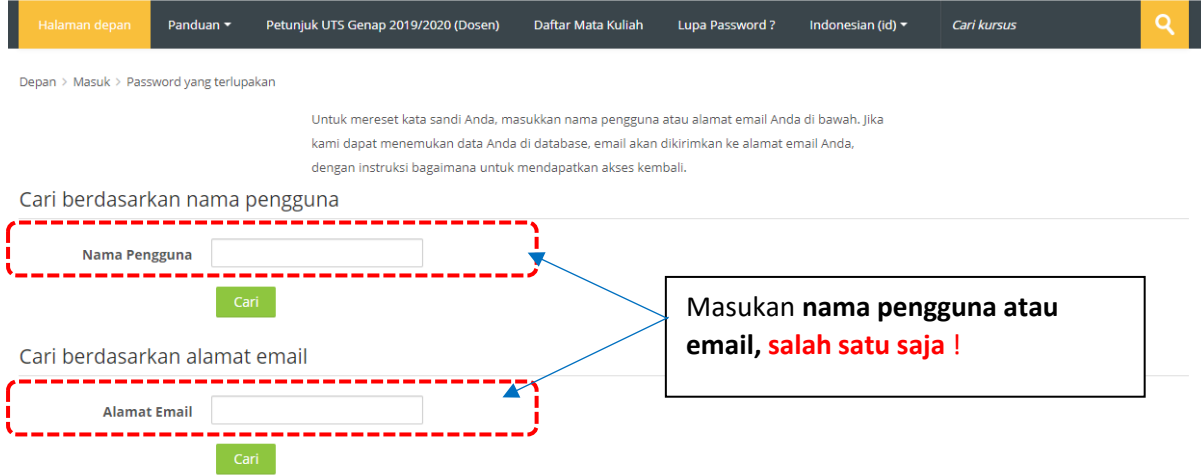

- 3. Jika Anda memberikan username atau alamat email yang benar maka seharusnya sudah ada email yang dikirim kepada email Anda, yang berisi petunjuk untuk mengonfirmasi dan menyelesaikan penggantian kata sandi.
- 4. Jika masih ada kendala silahkan kirim email ke : [elearning@usbypkp.ac.id](mailto:elearning@usbypkp.ac.id) atau hubungi Call Center Direktorat Sistem Informasi : 0817 7925 3619 (WA Only).